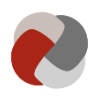

# **Vejledning - Indberet oplysninger om et tilbud på Tilbudsportalen**

Denne vejledning er til dig, som vil indberette oplysninger om et tilbud på Tilbudsportalen.

## **Indberet oplysninger om tilbud**

For at få adgang til at indberette oplysninger på Tilbudsportalen skal du have udstedt en NemID medarbejdersignatur. Med NemID medarbejdersignatur legitimerer du dig på virksomhedens vegne.

**Opdateret den:** 06-07-2020

**Version:** 2.1

> Du kan læse mere om, hvordan du får en medarbejdersignatur på [NemID med](http://www.medarbejdersignatur.dk/)[arbejdersignatur.](http://www.medarbejdersignatur.dk/)

For at logge ind til indberetningen på Tilbudsportalen skal du:

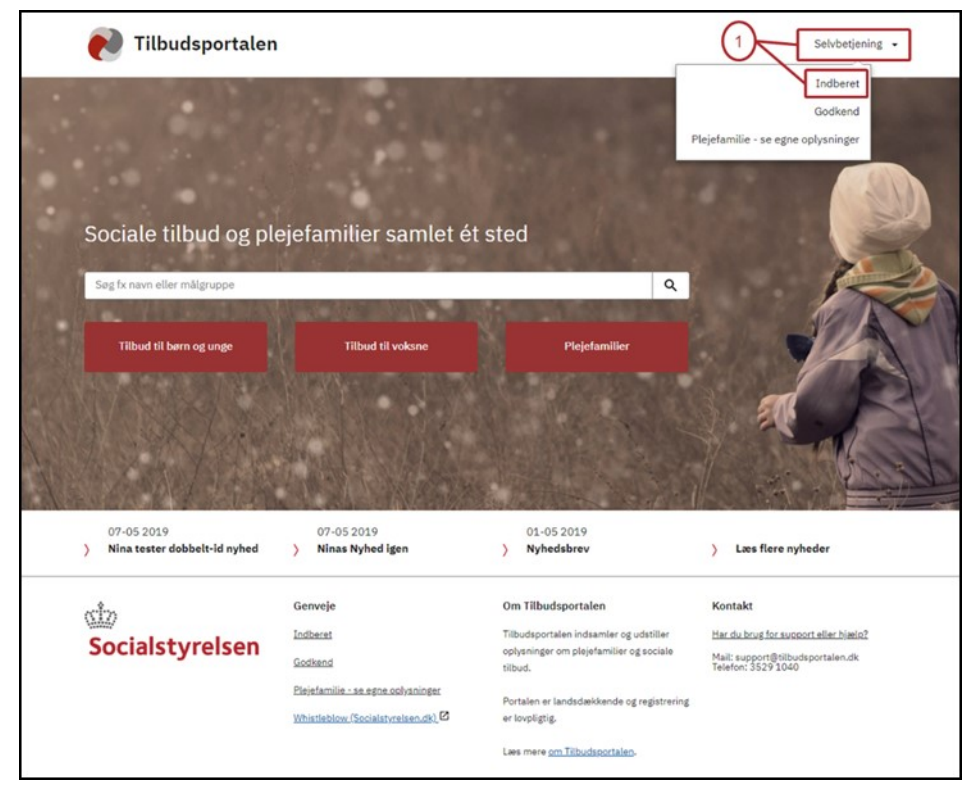

1) Gå til "Selvbetjening" og derefter "Indberet" på [Tilbudsportalen](https://tilbudsportalen.dk/)

2) Logge ind med NemID medarbejdersignatur.

Hvis du *ikke* kan logge ind med din NemID medarbejdersignatur, kan det skyldes, at der ikke er oprettet et tilbud for din organisation i Tilbudsportalen.

For at få oprettet et tilbud på Tilbudsportalen kan du kontakte dit lokale socialtilsyn eller kommune og ansøge om godkendelse som et socialt tilbud. Du kan læse mere om denne proces på socialtilsynenes hjemmesider. Når socialtilsynet har oprettet dit tilbud under virksomhedens CVR-nummer på Tilbudsportalen, vil du få adgang til at indberette for tilbuddet.

Du kan læse mere om indberetningen på Tilbudsportalens hjemmeside under [support og hjælp.](https://tilbudsportalen.dk/tilbudssoegning/artikel/support-og-hjaelp)

Når du er logget ind på Tilbudsportalen, kommer du til siden; "Tilbudslisten":

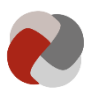

## **Tilbudslisten**

På denne side kan du få et overblik over de tilbud, som er oprettet under din organisation. Driver din organisation flere tilbud, vil de alle fremgå af listen. Fra denne side kan du navigere videre til det tilbud, som er relevant for dig.

Fremgår dit tilbud ikke af listen, er det fordi, tilsynsmyndigheden ikke har oprettet det endnu. Kontakt den relevante tilsynsmyndighed for at høre nærmere.

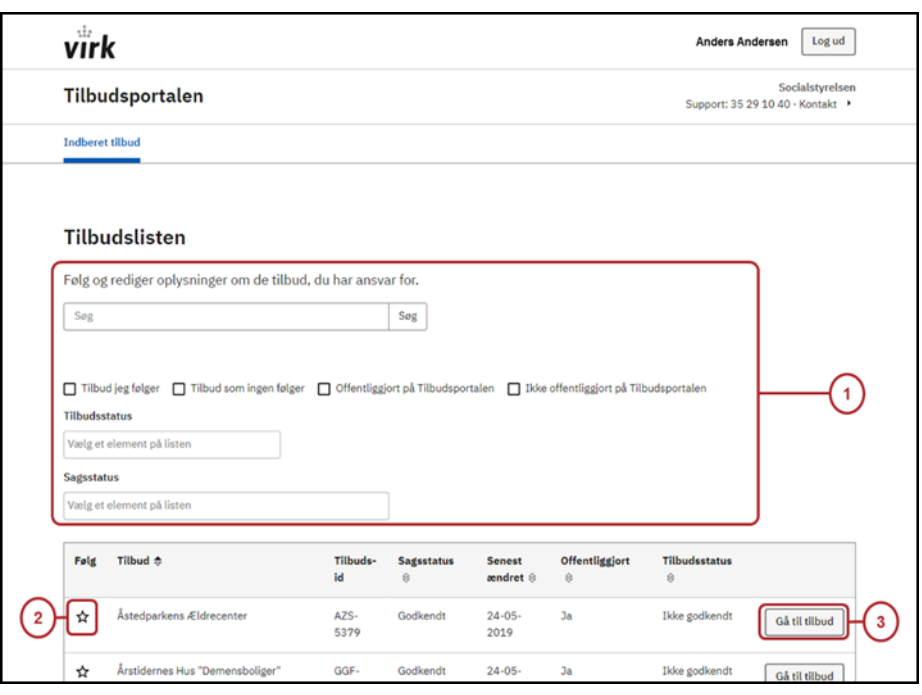

## *1) Søg blandt dine tilbud*

Indberetter du på vegne af en kommune eller en virksomhed med flere sociale tilbud, kan det være svært at finde netop det tilbud, du skal indberette for. Her kan du bruge søgefunktionen. Du kan bruge fritekstfeltet til fx at søge på tilbuddets navn eller tilbuds-id. Du kan også anvende nogle af søgefiltrene til at finde de tilbud, der er relevante for dig. Det kan fx være tilbud, som du følger, eller tilbud som ingen i din organisation følger.

## *2) Følg tilbud*

Du kan følge et tilbud ved at trykke på stjernen ud for tilbuddet på listen. At følge tilbud kan hjælpe dig med hurtigt at finde de tilbud, der er relevante for dig. Du får også adviseringer på e-mail, når der sker noget nyt angående de tilbud, du følger på Tilbudsportalen.

Følg tilbud funktion kan bruges til at sikre, at opgaven med at indberette for et tilbud ikke falder ned mellem to stole. Ved at følge de tilbud, som du varetager opgaven med at indberette oplysninger for, kan du signalere over for andre brugere i organisationen, at du tager dig af opgaven for netop dette tilbud. Når andre brugere søger på "Tilbud som ingen følger", vil de således *ikke* få vist de tilbud, som du har valgt at følge. De får i stedet vist de tilbud, som ingen har valgt at følge.

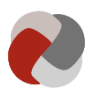

#### **Eksempel 1**

**Følg et tilbud**

Virksomheden "Blomsterengen" driver botilbuddene "Solsikken" og "Valmuen". På Solsikken er Dorthe leder, og hun har valgt at følge tilbuddet. På Valmuen er Jørgen leder. Han har ikke været opmærksom på, at han skal huske at indberette til Tilbudsportalen. Han har derfor ikke valgt at følge Valmuen.

En dag er Dorthe inde på for at indberette på Tilbudsportalen. Når hun er logget ind, kan hun ved at vælge filtreret "Tilbud som ingen følger" se, at der ikke er nogen medarbejdere i Blomsterengen, som følger Valmuen. Hun kontakter derfor Jørgen for at minde ham om, at han skal huske at indberette til Tilbudsportalen.

### *3) Gå til tilbud*

Når du har fundet det tilbud, som du skal indberette for, kan du gå til overblikssiden for tilbuddet. Det gør du ved at trykke på knappen "Gå til tilbud".

## **Overblik for tilbud**

I overblikket for tilbuddet kan du se alle indberetningerne for tilbuddet. På overblikssiden side kan du se status på aktuelle indberetninger, historiske indberetninger, tilgå en ny indberetning og se de oplysninger som tilsynsmyndigheden har indberettet i forbindelse med tilsyn.

I Tilbudsportalen bliver der oprettet en "sag", hver gang du indsender en ny indberetningen. Hver eneste sag har sit eget godkendelsesforløb, og de kan afgøres uafhængigt af hinanden i Tilbudsportalen.

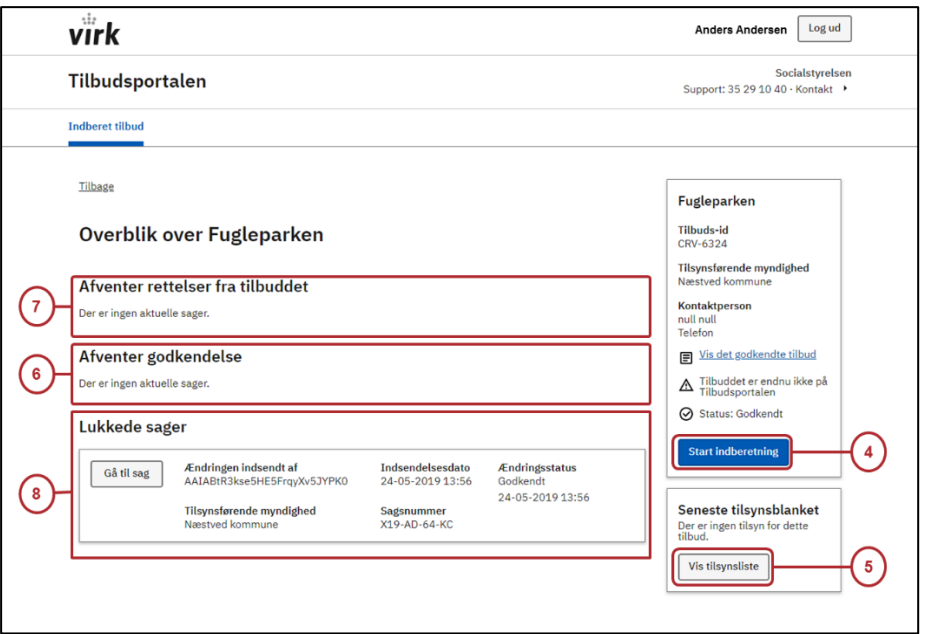

#### *4) Start indberetningen*

Ønsker du at oprette en ny indberetning, skal du trykke på "Start indberetning". Her bliver du ledt til indberetningen. Når du starter en ny indberetning får du muligheden for at ændre i eksisterende oplysninger.

Du kan læse mere om indberetningen [her](#page-3-0)

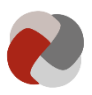

#### *5) Vis tilsynsliste*

Ønsker du at se de oplysninger, som er registreret på Tilbudsportalen i forbindelse med tilsyn med tilbuddet, skal du trykke på "Vis tilsynsliste". Er din tilsynsførende myndighed et socialtilsyn, vil konklusionerne fra tilsynsrapporterne fx fremgå på denne side.

### *6) Afventer godkendelse*

Når du har indsendt en indberetning til tilsynsmyndigheden, bliver de indberettede oplysninger låst. Du kan dermed ikke have flere sager i gang, hvor du ønsker at ændre den samme oplysning til flere forskellige ting. Når tilsynsmyndigheden har taget stilling til indberetningen, kan du igen foretage ændringer. Du kan se de sager, som afventer godkendelse fra tilsynsmyndigheden på listen "Afventer godkendelse".

### *7) Afventer rettelser fra tilbuddet*

Hvis tilsynsmyndigheden ikke godkender hele eller dele af indberetningen, vil sagen blive returneret til dig. Sagen rykker nu op på listen; "Afventer rettelser fra tilbuddet". Tilgår du sagen, vil du kunne se hvilke trin som tilsynsmyndigheden har godkendt, og hvilke trin tilsynsmyndigheden ikke har godkendt. Når du har tilrettet sagen, kan du indsende den igen.

Du kan også vælge at afslutte sagen, hvis du ikke længere ønsker at foretage ændringerne til indberetningen. Når du afslutter en sag vil tilsynsmyndigheden ikke foretage sig yderligere i sagen. Det er ikke muligt at genåbne sager. Ønsker du at genoptage en afsluttet sag, skal du derfor oprette en ny sag med de ønskede ændringer.

#### *8) Afsluttede sager*

På listen "Afsluttede sager" fremgår alle de afsluttede sager. En sag kan blive afsluttet, enten hvis tilsynsmyndigheden har godkendt hele sagen, eller hvis du vælger at afslutte en afvist indberetning. Under afsluttede sager kan du se, hvad der tidligere er blevet registreret på de forskellige sager og dermed følge historikken for tilbuddet.

## <span id="page-3-0"></span>**Indberetningen**

Det er i indberetningen, at du kan indsende oplysninger til godkendelse.

Når du indsender oplysninger til godkendelse, vil det fremgå af overblikssiden for tilbuddet. Indberetningen på Tilbudsportalen er inddelt i en række trin. For hvert trin er der en række oplysninger, som skal besvares.

Du kan læse mere om nogle af trinnene på Tilbudsportalens hjemmeside under [support og hjælp.](https://tilbudsportalen.dk/tilbudssoegning/artikel/support-og-hjaelp)

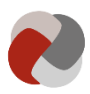

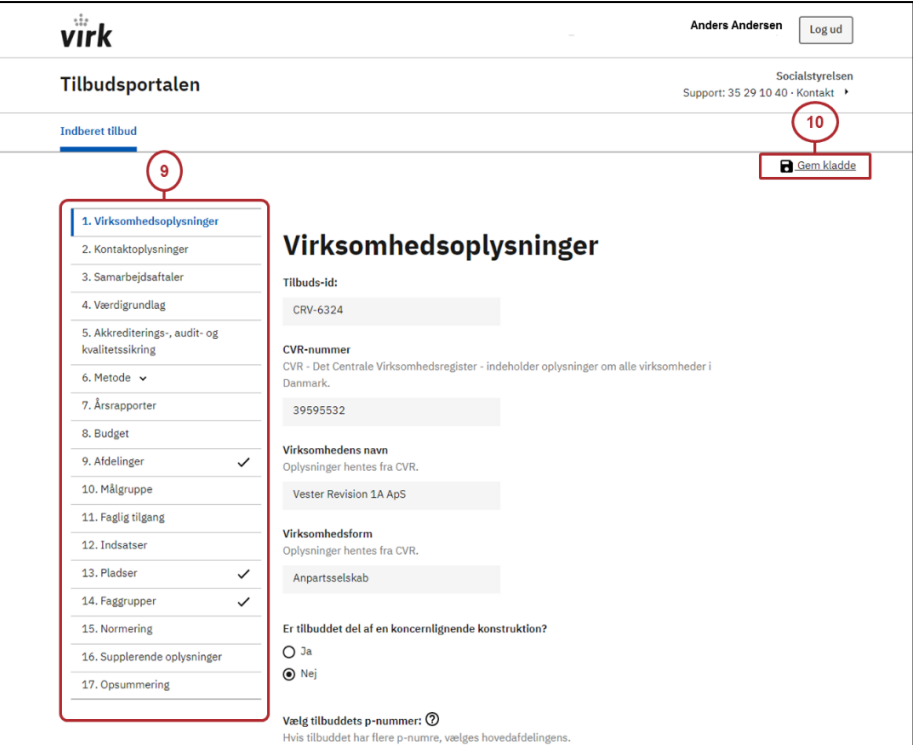

## *9) Trinindikatoren*

I trinindikatoren, kan du navigere mellem de forskellige trin i indberetningen. Når alle oplysninger på et trin er udfyldt korrekt, vil der komme et  $\checkmark$  ud for trinnet i trinindikatoren.

Indberetningen af nogle trin er afhængige af andre. Du kan derfor komme ud for, at du ikke kan indberette nogle trin, før du har udfyldt andre. På de trin du ikke kan udfylde, vil det fremgå, hvilke trin du mangler at udfylde. Udfylder du trinnene i kronologisk rækkefølge, støder du ikke på dette problem.

## *10) Gem kladde*

Du kan gemme dit arbejde i indberetningen ved at trykke på "Gem kladde". Din indberetning bliver også gemt som kladde, når du trykker "Næste".

Næste gang du forsøger at gå til indberetningen, vil du blive spurgt, om du vil fortsætte indberetningen eller starte en ny indberetning. Hvis du svarer, at du vil fortsætte indberetningen, får du genindlæst din gemte kladde.

Hvis du derimod svarer, at du vil starte en ny indberetning, starter du en ny kladde. Gemmer du denne, vil du overskrive den gamle kladde, og de ændringer du har foretaget, vil gå tabt.

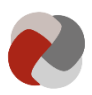

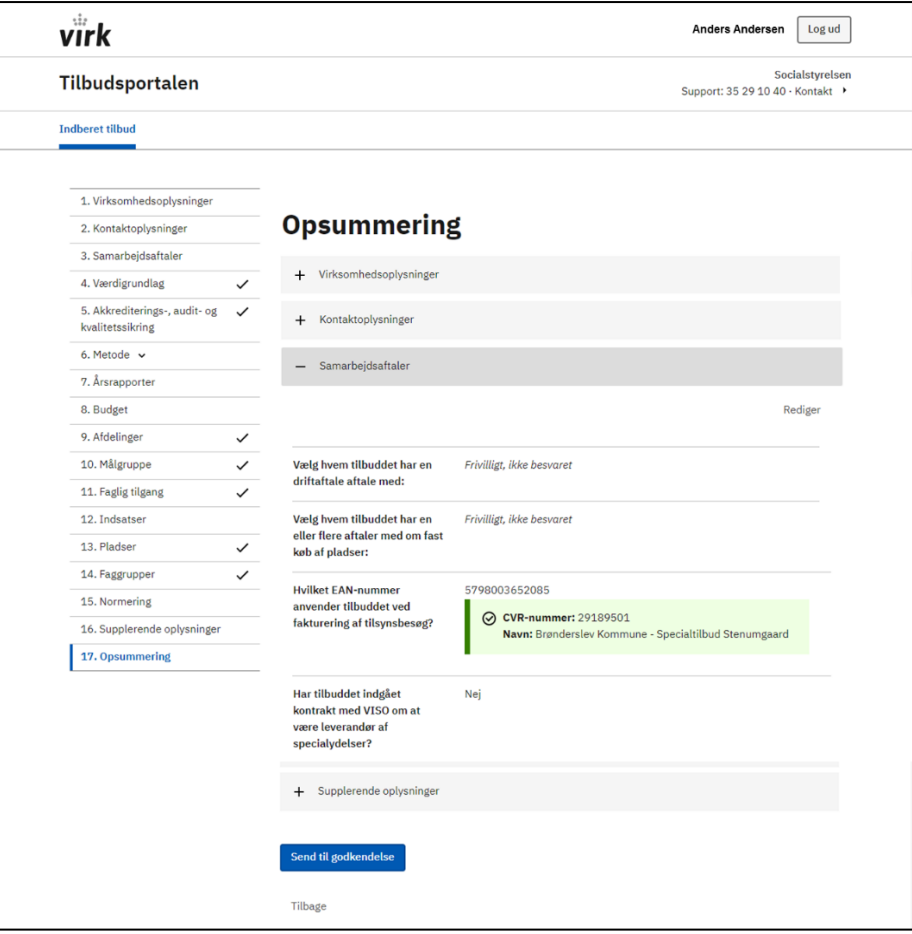

## *11) Opsummering*

Det sidste trin i indberetningen er "Opsummering". Her kan du se de oplysninger, du har indberettet og sammenligne dem med, hvad der evt. tidligere er indberettet.

Når du har kontrolleret, at ændringerne er korrekte, kan du indsende dem til godkendelse. Det gør du ved at trykke på "Send til godkendelse". Dine ændringer bliver nu oprettet som en sag hos den tilsynsførende myndighed.

Oplysningerne bliver offentliggjort på Tilbudsportalen, når den relevante tilsynsmyndighed har godkendt *alle* trinene, og tilbuddet er godkendt ved et tilsynsbesøg af tilsynsmyndigheden.